## Campaign Sequence - Fax

This article applies to:

Max [Classic](https://help.infusionsoft.com)

Your browser does not support HTML5 video.

Follow the steps below to add a fax communication as part of a campaign sequence.

Important Note! Using a fax may result in extra charges. Please note that in the snippet the cost of using the Fax snippet will be displayed.

1. Drag a Fax communication snippet onto the canvas

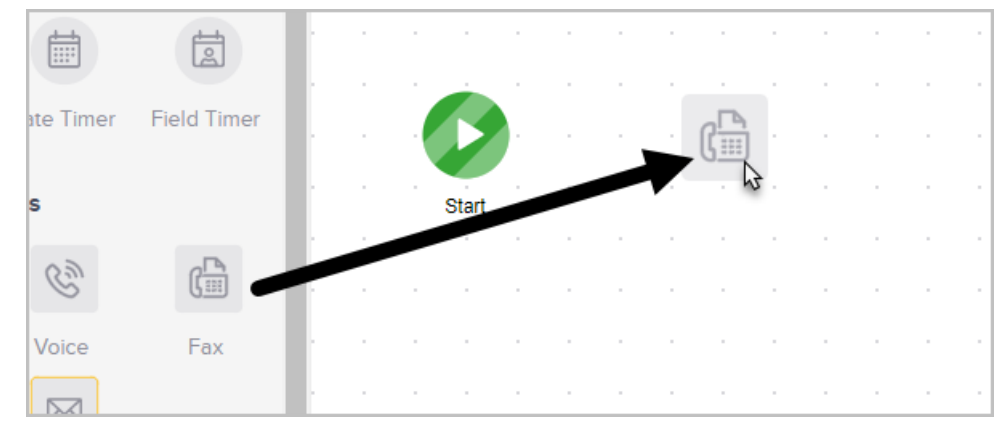

## 2. Double-click the fax snippet to configure the settings

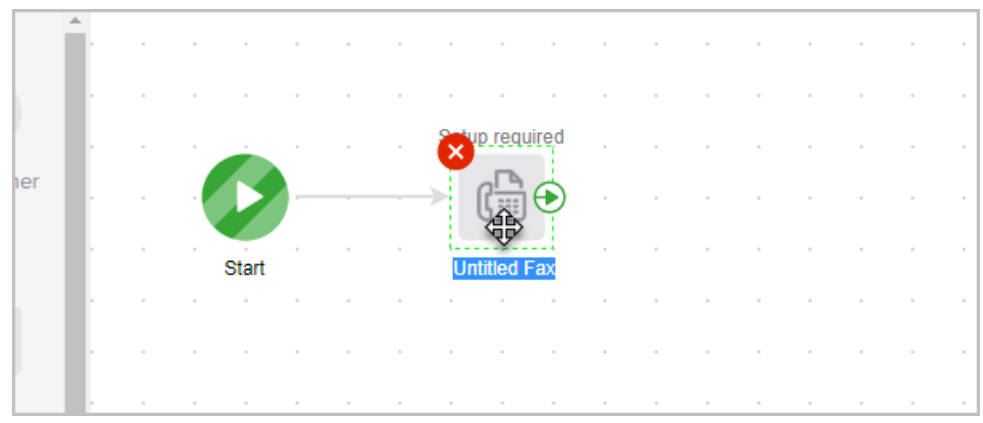

3. Upload the file(s) to send out as a fax

Please Note: Merge fields are not available for fax communications!

4. Read the Billing & Legal information and check the boxes, if agreeable

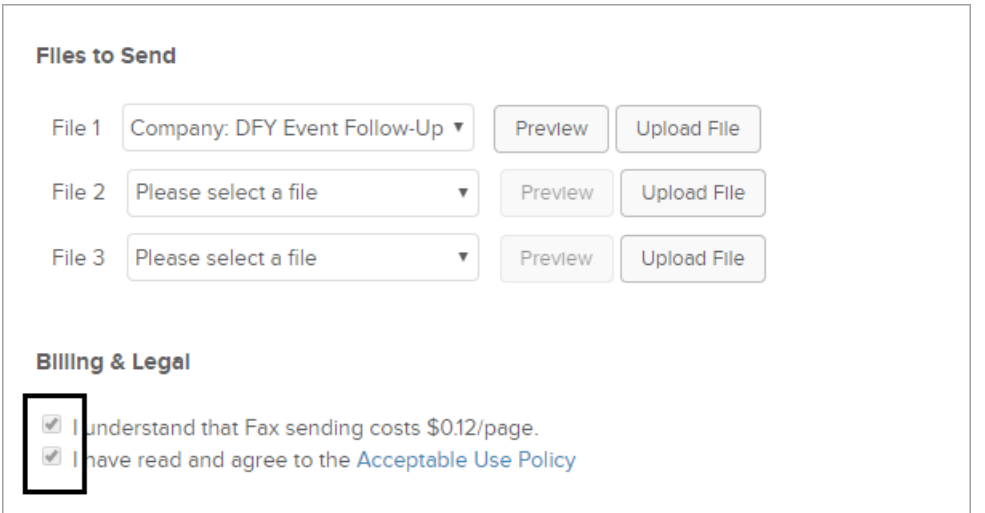

- 5. (Optional) Send a test to a user in the system
- 6. When complete change the status from Draft to Ready
- 7. Click Back to Campaign and publish your changes